#### **Mist 設定マニュアル**

**- Wired Assurance -**

# **スイッチへの STATIC ROUTE 設定**

© 2023 Juniper Networks **1**

ジュニパーネットワークス株式会社 2023年11月 Ver 1.1

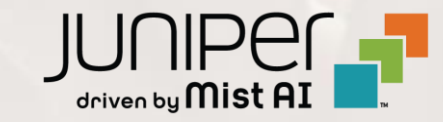

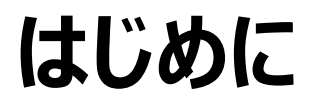

- ◆ 本マニュアルは、『 Wired Assurance におけるスイッチへの STATIC ROUTE 設定』 について説明します
- ◆ 手順内容は 2023年11月 時点の Mist Cloud にて確認を実施しております 実際の画面と表示が異なる場合は以下のアップデート情報をご確認ください <https://www.mist.com/documentation/category/product-updates/>
- ◆ 設定内容やパラメータは導入する環境や構成によって異なります 各種設定内容の詳細は下記リンクよりご確認ください <https://www.mist.com/documentation/>
- ◆ 他にも多数の Mist 日本語マニュアルを 「ソリューション&テクニカル情報サイト」 に掲載しております <https://www.juniper.net/jp/ja/local/solution-technical-information/mist.html>
- ❖ **本資料の内容は資料作成時点におけるものであり事前の通告無しに内容を変更する場合があります また本資料に記載された構成や機能を提供することを条件として購入することはできません**

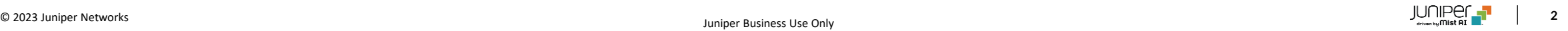

#### **テンプレートを使用した設定の概要**

Mist の管理画面からスイッチに対し、テンプレートを使用した設定が可能です

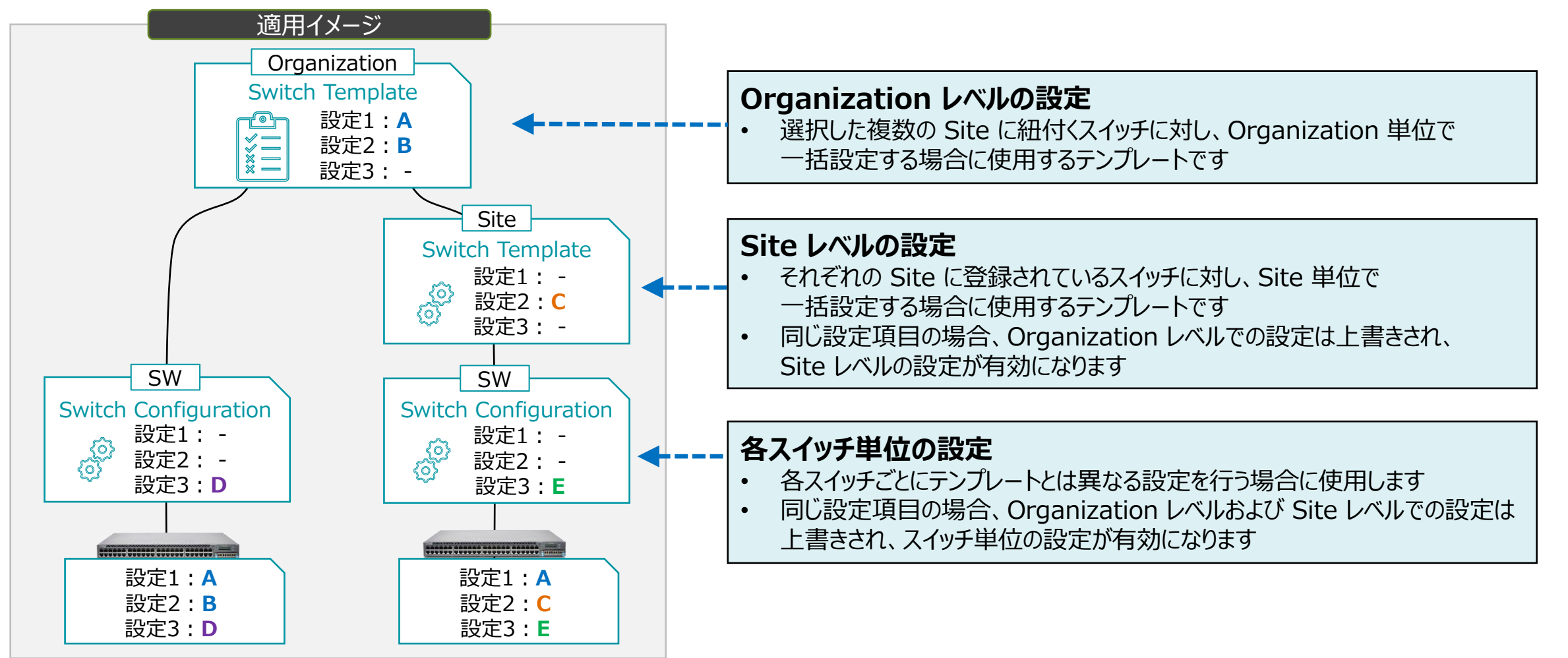

**テンプレートを使用し全てのスイッチに一括で設定を変更する場合**

1. [Organization] から [Switch Templates] を 選択します

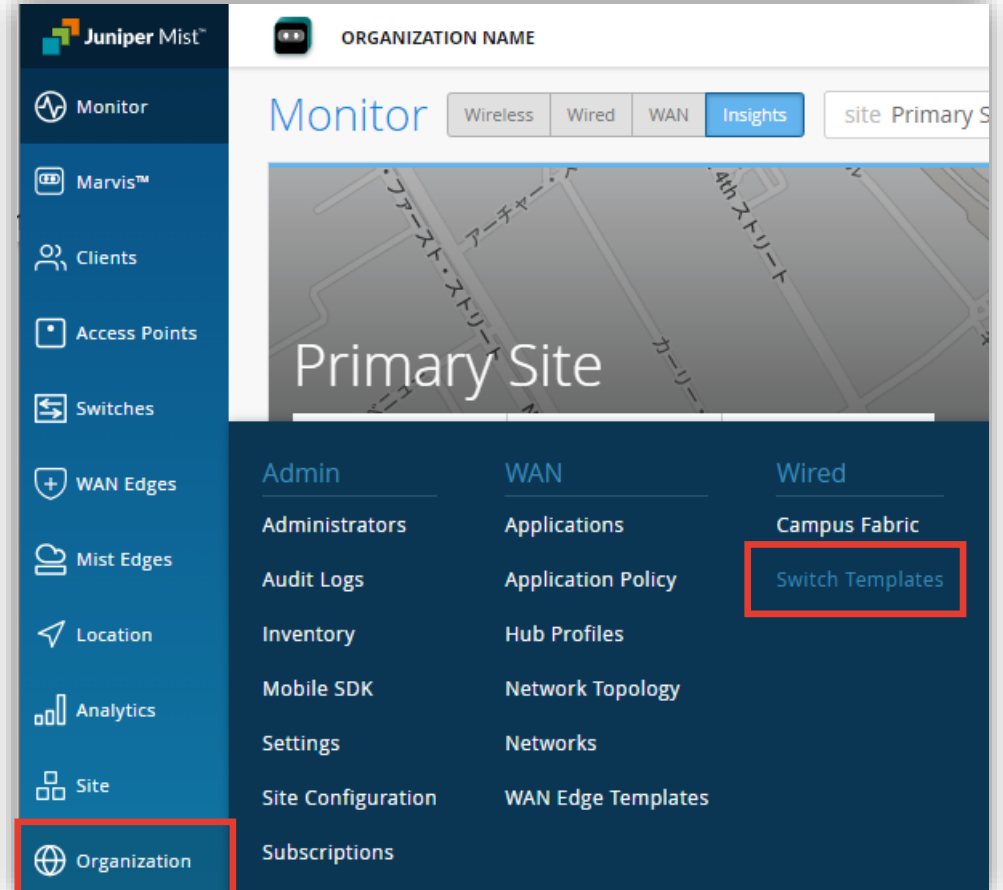

2. 編集対象の [Switch Template] を選択します

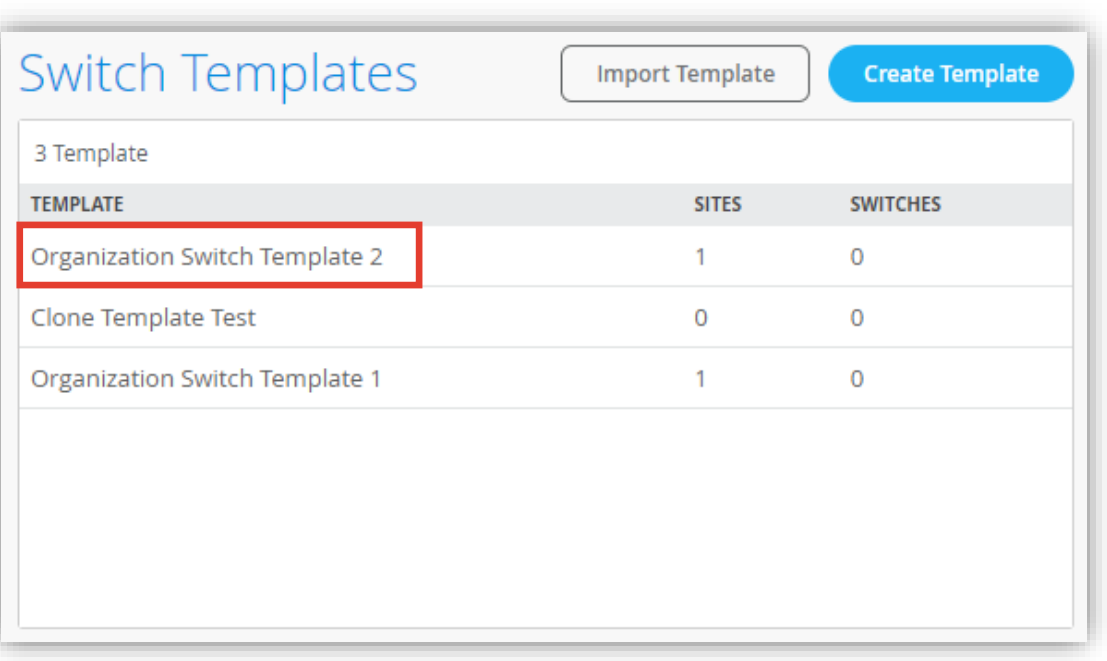

**テンプレートを使用し全てのスイッチに一括で設定を変更する場合**

3. [All Switches Configuration] 内の「STATIC ROUTE」の項目にて設定を行います

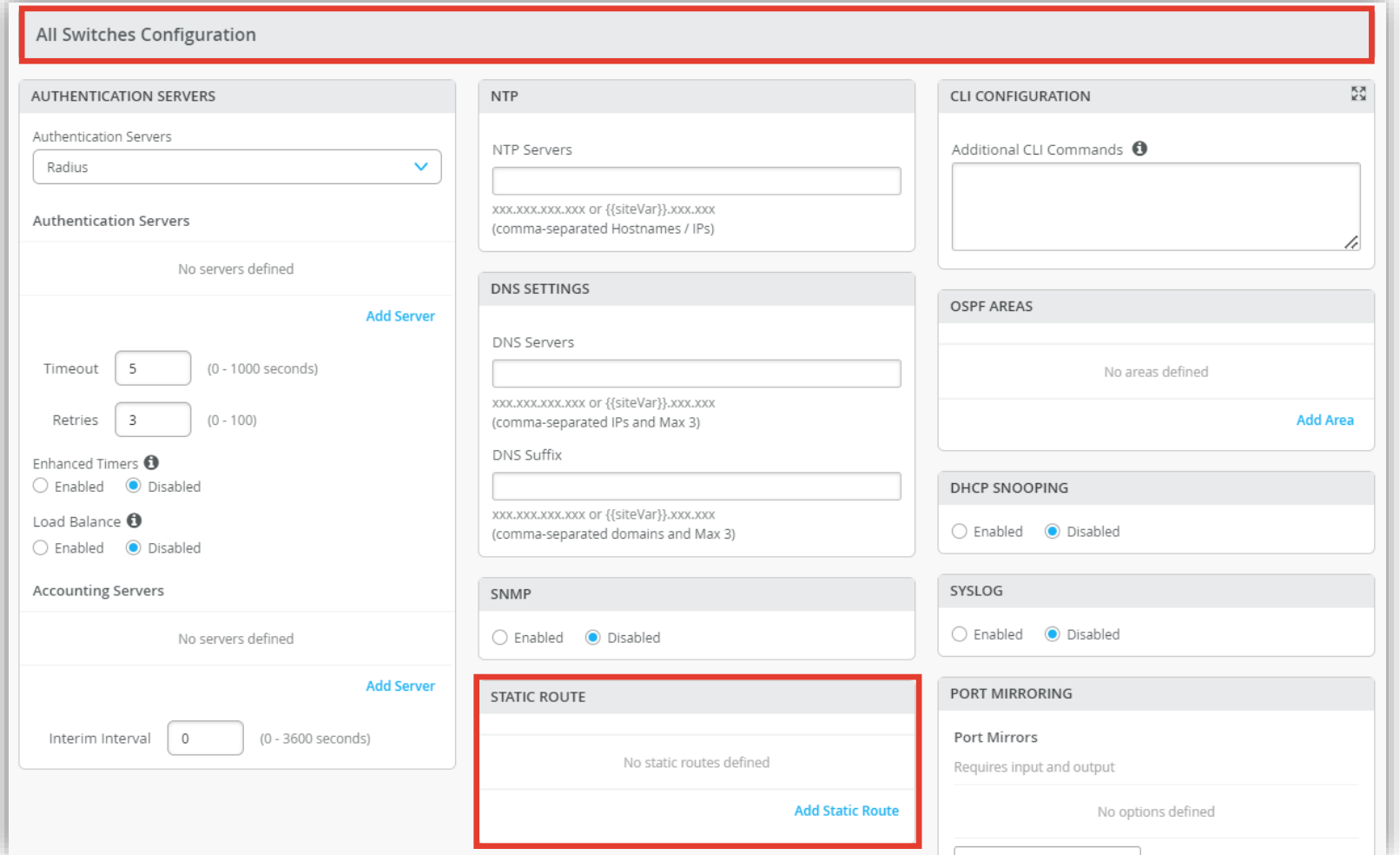

**テンプレートを使用し全てのスイッチに一括で設定を変更する場合**

- 4. 「Add Static Route」をクリックします
- 5. サブネットワークに対する Static Route を設定する場合は [Subnet] を選択します
- 6. ルーティング情報を入力し、右上の [チェックボタン] をクリックします

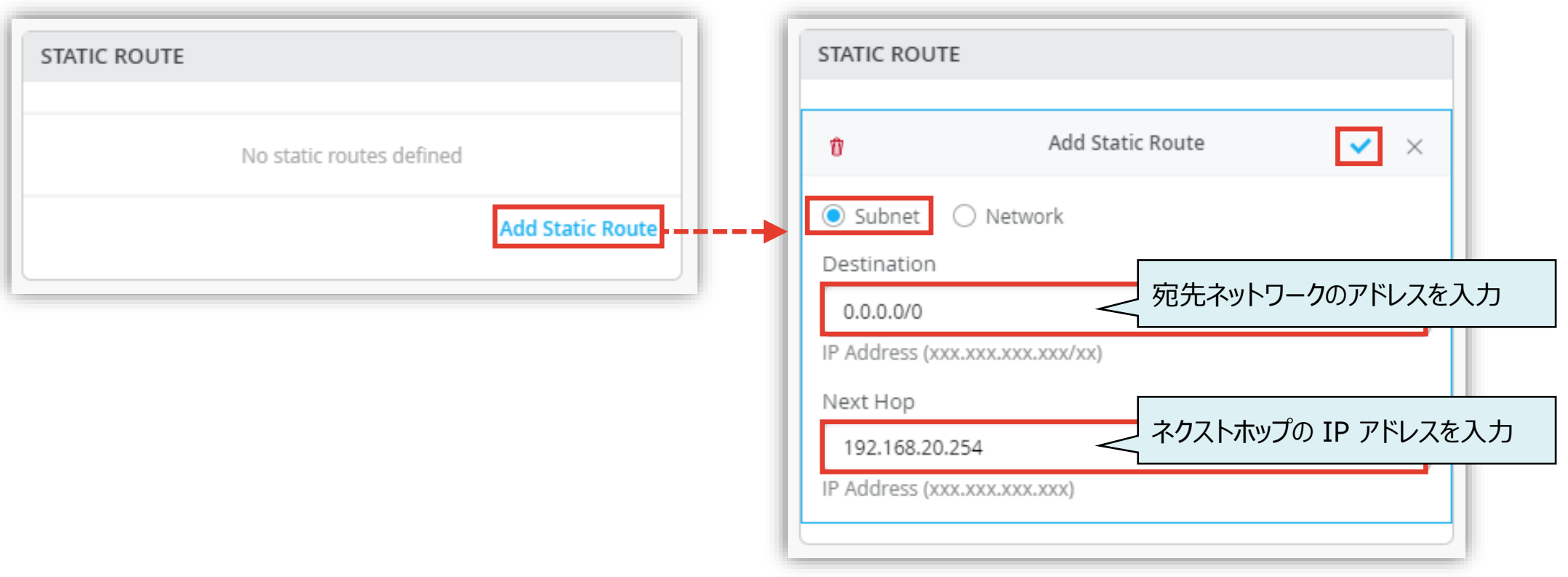

**テンプレートを使用し全てのスイッチに一括で設定を変更する場合**

- 7. VLAN に対する Static Route を設定する場合は [Network] を選択します
- 8. 「Network」欄のプルダウンから [Add Network] をクリックし、VLAN の情報を入力します 右上の [チェックボタン] をクリックすると VLAN 情報が保存されます
- 9. [Next Hop] を入力し、右上の [チェックボタン] をクリックします

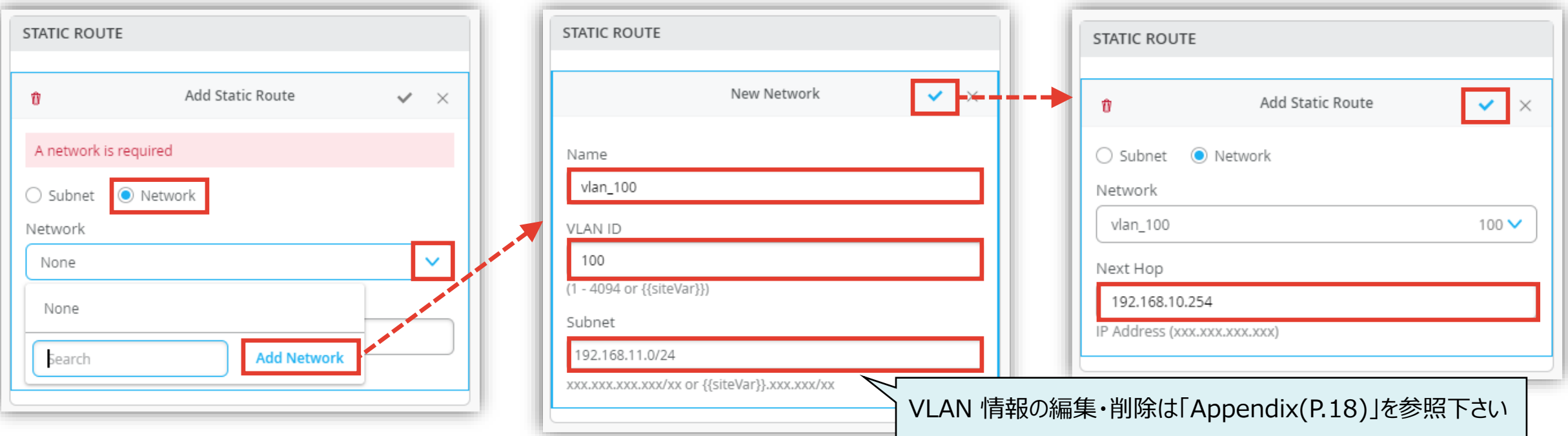

**テンプレートを使用し全てのスイッチに一括で設定を変更する場合**

# Delete Template Save Cancel

#### 10.[Save] をクリックし編集内容を保存します 11.変更の差分が表示されるので、確認して再度 [Save] をクリックします

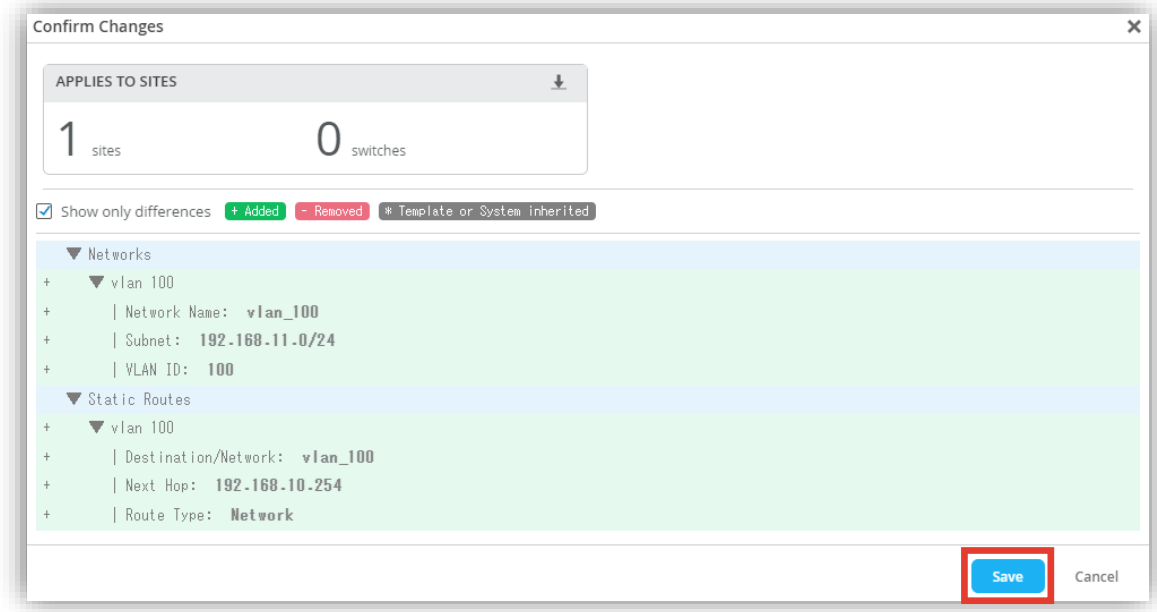

**Site ごとに設定を変更する場合**

1. [Site] から [Switch Configuration] を 選択します

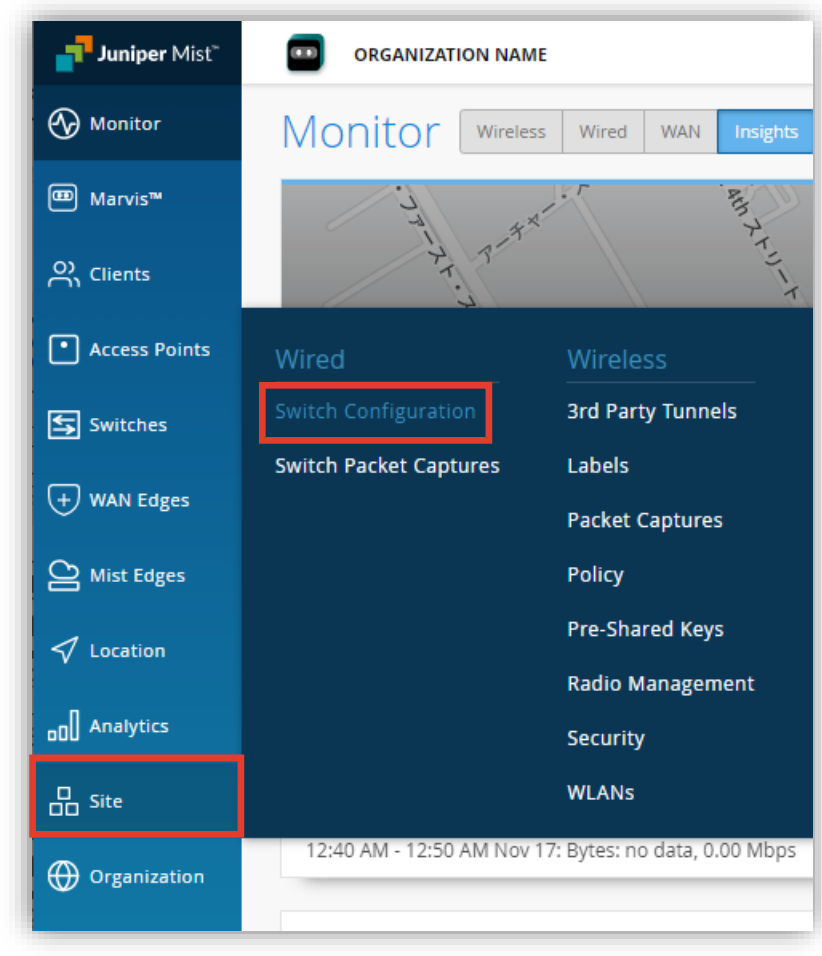

2. 編集対象の [SITE] を選択します

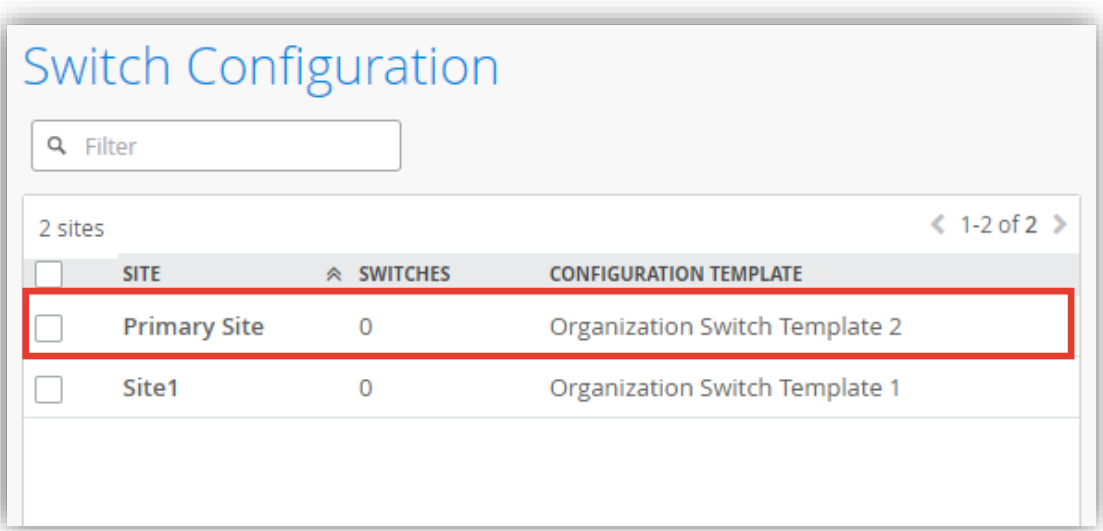

**Site ごとに設定を変更する場合**

3. [All Switches Configuration] 内の「STATIC ROUTE」の項目にて設定を行います

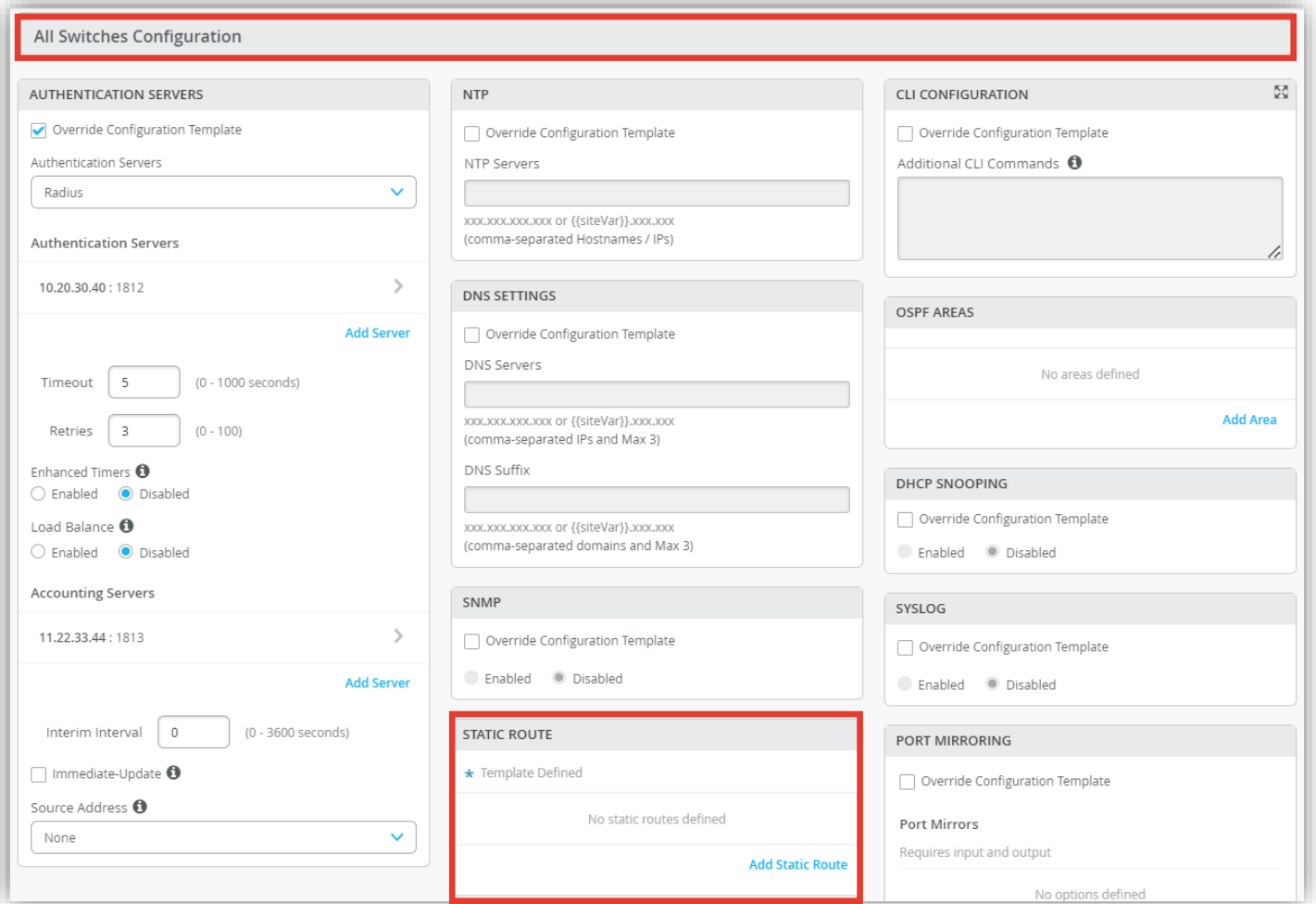

**Site ごとに設定を変更する場合**

- 4. テンプレートの設定を上書きする場合は、 既存のルーティング情報をクリックします
- 5. [Override Site/Template Settings] にチェックを入れ [Next Hop] のアドレスを入力し、右上の [チェックボタン] を クリックします ※Next Hop のアドレスのみ上書き可能です

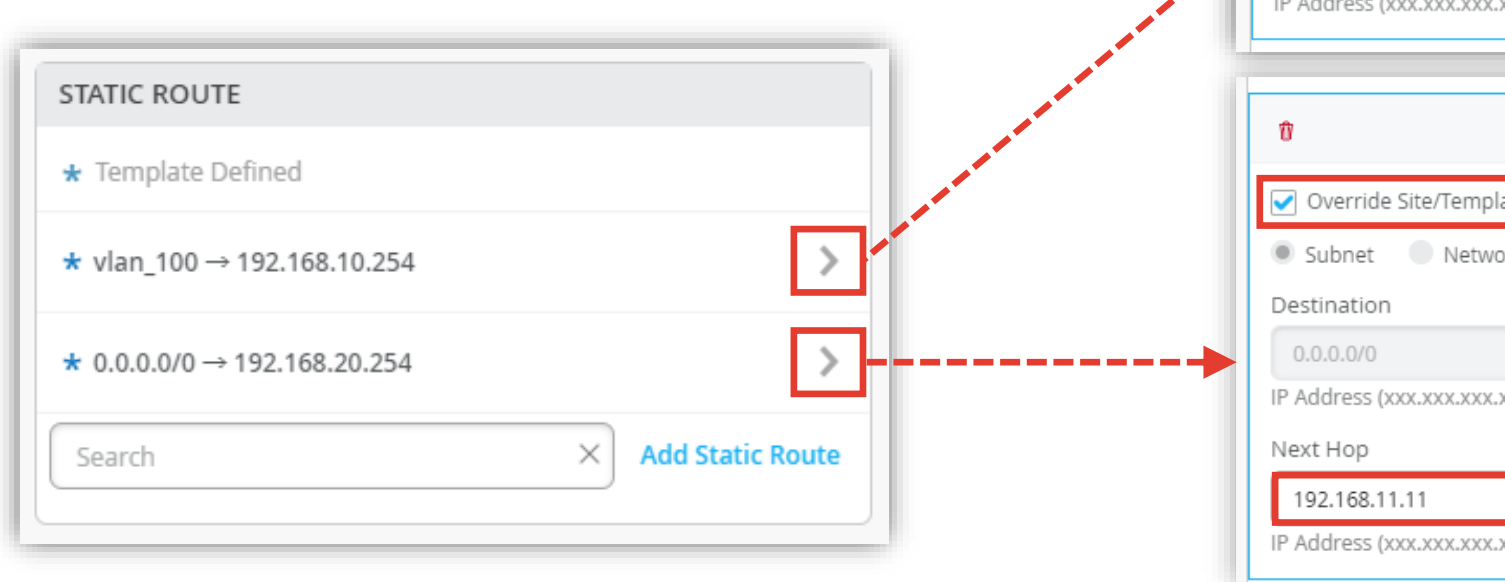

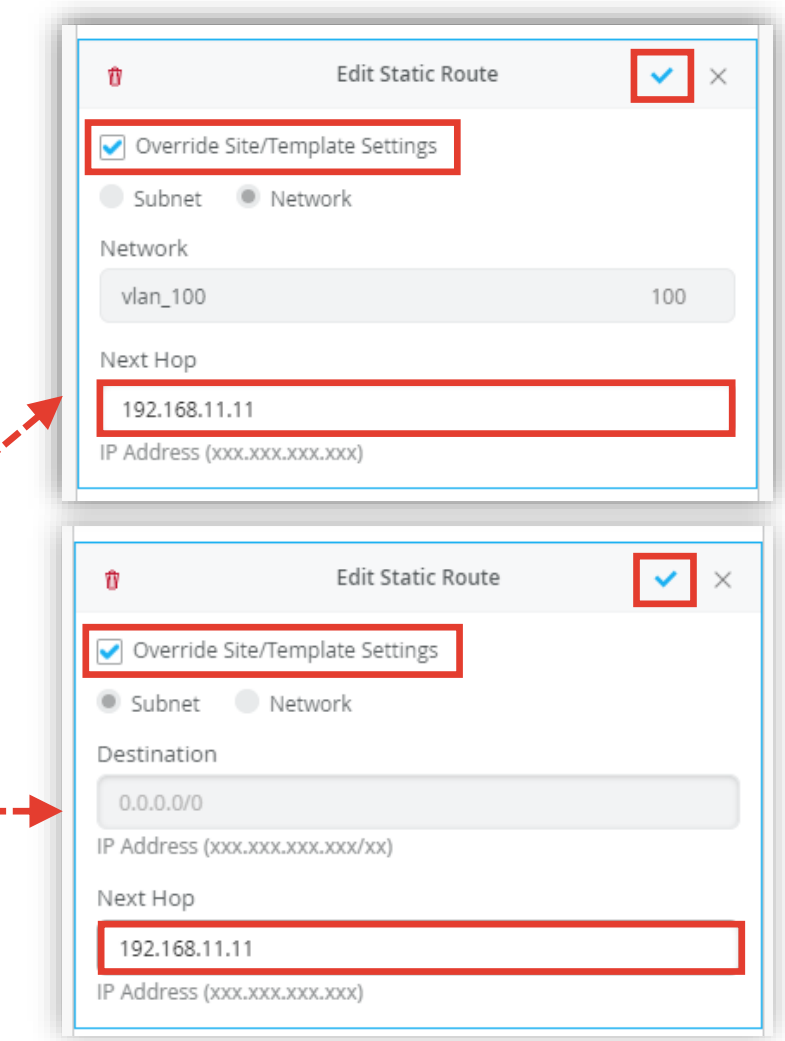

**Site ごとに設定を変更する場合**

- 6. 設定を追加する場合は [Add Static Route] をクリックします
- 7. サブネットワークに対する Static Route を設定する場合は [Subnet] を選択し VLAN に対する Static Route を設定する場合は [Network] を選択します
- 8. ルーティング情報を入力し、右上の [チェックボタン] をクリックします

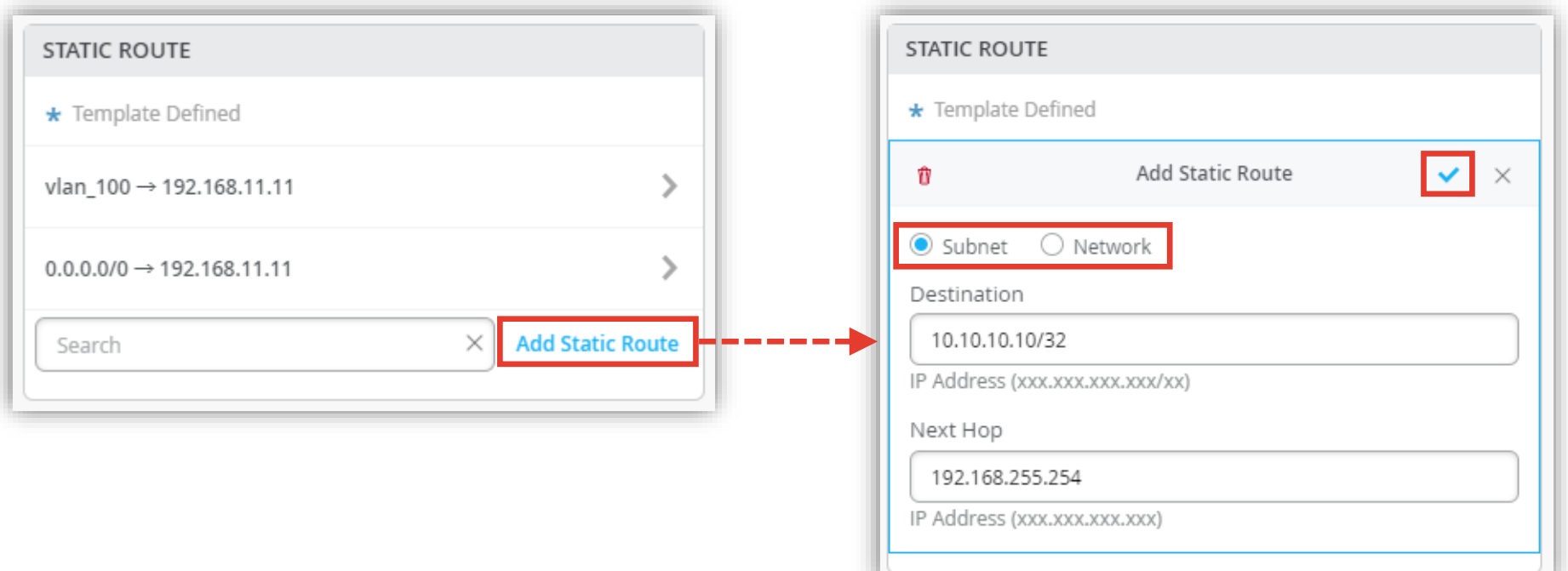

**Site ごとに設定を変更する場合**

9. 「★」マークがついているルーティング情報は Organization レベルのテンプレートの設定を示します マークが無いものは Site レベルのテンプレートにて 上書き もしくは 追加した設定となります

10.[Save] をクリックし編集内容を保存します

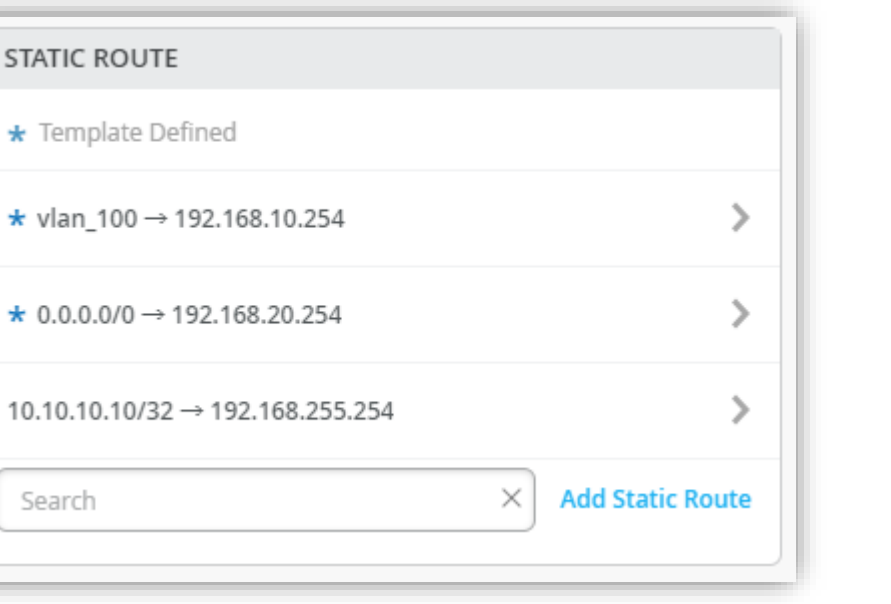

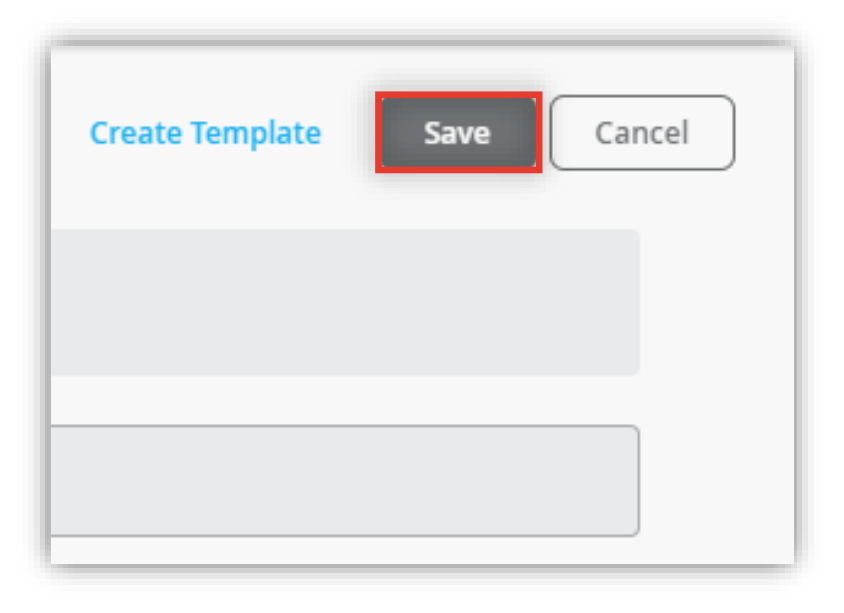

**Site ごとに設定を変更する場合**

#### 11.変更の差分が表示されるので、確認して再度 [Save] をクリックします

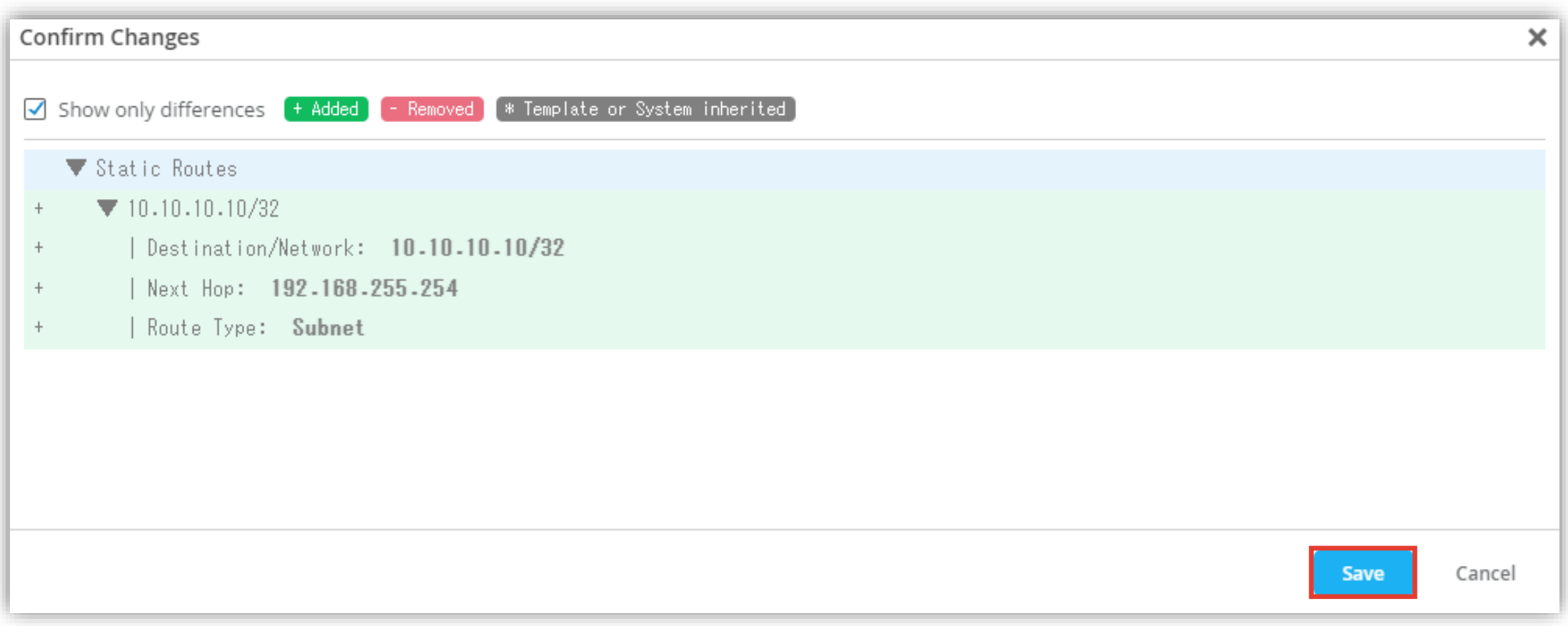

**スイッチごとに設定を変更する場合**

1. 各スイッチごとに設定を変更する場合は [Switches] を選択し、一覧から変更対象となる [スイッチ] をクリックします

![](_page_14_Picture_38.jpeg)

**スイッチごとに設定を変更する場合**

- 2. 「STATIC ROUTE」の項目にて設定変更を行います
- 3. テンプレートの設定を上書きする場合は、 既存のルーティング情報をクリックします
- 4. [Override Site/Template Settings] にチェックを入れ [Next Hop] のアドレスを入力し、右上の [チェックボタン] を クリックします

※Next Hop のアドレスのみ上書き可能です

![](_page_15_Picture_92.jpeg)

![](_page_15_Picture_7.jpeg)

**スイッチごとに設定を変更する場合**

- 5. 設定を追加する場合は [Add Static Route] をクリックします
- 6. サブネットワークに対する Static Route を設定する場合は [Subnet] を選択し VLAN に対する Static Route を設定する場合は [Network] を選択します
- 7. ルーティング情報を入力し、右上の [チェックボタン] をクリックします

![](_page_16_Picture_66.jpeg)

**スイッチごとに設定を変更する場合**

8. 「★」マークがついているルーティング情報は テンプレートの設定を示します マークが無いものは スイッチ単位の設定として 上書き もしくは 追加した設定となります

![](_page_17_Picture_55.jpeg)

9. [Save] をクリックし編集内容を保存します

![](_page_17_Picture_56.jpeg)

![](_page_18_Picture_0.jpeg)

# Appendix

#### 登録した VLAN 情報の編集・削除

![](_page_18_Picture_3.jpeg)

**VLAN 情報の編集・削除**

本手順では、設定項目から VLAN 情報を登録する手順がありますが、 同項目内では登録した VLAN 情報の編集や削除は行えません ここでは登録した VLAN 情報の編集及び削除手順を説明します

![](_page_19_Picture_58.jpeg)

※VLAN 情報登録時の手順 しゅうしゅぎょう しゅうしゅう しゅうしゅう しゅうしゅう しゅうしゅう しゅうしゅう しゅうしゅう しゅうしゅう しゅうしょく

**VLAN 情報の編集・削除**

1. テンプレート編集画面 [Shared Elements] 内の [NETWORKS] にて VLAN 情報の編集・削除を行います

![](_page_20_Picture_105.jpeg)

**VLAN 情報の編集**

- 2. VLAN 情報を編集する場合は、編集対象の VLAN をクリックし、「Edit Network」 画面にて設定を編集します
- 3. 内容を編集したら右上の [チェックボタン] をクリックします

![](_page_21_Picture_51.jpeg)

![](_page_21_Picture_52.jpeg)

**VLAN 情報の削除**

4. VLAN 情報を削除する場合は、対象の VLAN をクリックします

5. 左上の [ゴミ箱ボタン] をクリックし、表示される確認画面にて [Delete] をクリックします

![](_page_22_Figure_4.jpeg)

**VLAN 情報の編集・削除**

6. [Save] をクリックし編集内容を保存します

![](_page_23_Picture_32.jpeg)

# Thank you

![](_page_24_Picture_1.jpeg)

© 2023 Juniper Networks **<sup>25</sup>** Juniper Business Use Only